## **myETF Erroneous Enrollment Steps**

**Erroneous Enrollment** is an employment status that is used when an employment record is created incorrectly, like today's P003 transaction (Termination for Ineligible Employees). This includes when a WRS Eligible employee works fewer than 30 days and the Work Status needs to be changed to WRS Ineligible, or when an employee has an incorrect Job

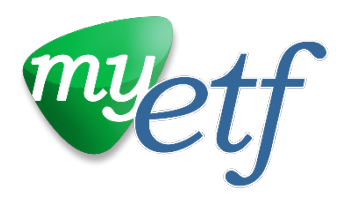

Category and/or Reporting Cycle. Here are the three situations where you need to use the Erroneous Enrollment process.

**If an employee is enrolled as WRS Eligible, but needs to be corrected to WRS Ineligible (incorrect Work Status):**

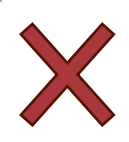

**Step 1: Terminate the WRS Eligible** employment record by submitting the Erroneous Enrollment termination directly in myETF Employer Online Services.

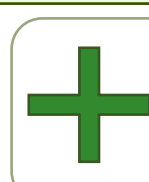

**Step 2:** Create a new WRS Ineligible employment record in myETF Employer Online Services. Set the Begin Date and Empl Status Start Date back to when it should be effective.

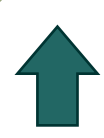

**Step 3:** Submit an Adjustment Record for each of the pay periods reported as WRS Eligible to negate those earnings, hours, and contributions (by using a negative number to subtract).

**Step 4:** Submit a Normal Record with positive hours, earnings, and contributions for each of the pay periods reported as WRS Ineligible.

**These steps can be included in the same file as separate rows if you did Step 2 first.**

## If an employee is **enrolled in the incorrect Job Category**:

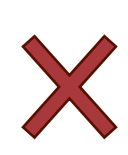

**Step 1: Terminate the erroneous Job** Category contract by submitting the Erroneous Enrollment termination. Do not update the Job Category in this record.

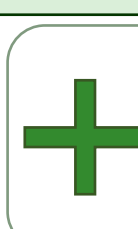

Online Services. Set the Begin Date and **Step 2:** Create a new employment record with the correct Job Category manually in myETFEmployer Empl Status Start Date back to when the correction should be effective.

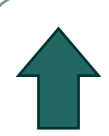

**Step 3:** Submit an Adjustment Record for each of the misreported periods to negate those earnings, hours, and contributions (by using a negative number to subtract).

**Step 4:** Submit a Normal Record covering the misreported period(s) with positive hours, earnings, and contributions for the correct Job Category.

**These steps can be included in the same file as separate rows if you did Step 2 first.**

## If an employee is **enrolled in the incorrect Reporting Cycle**:

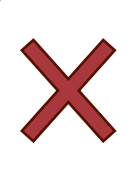

**Step 1: Terminate the erroneous** Reporting Cycle contract by submitting the Erroneous Enrollment termination. Do not update the Reporting Cycle in this record.

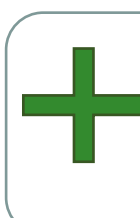

**Step 2:** Create a new employment record with the correct Reporting Cycle manually in Employer Online Services. Set the Begin Date and Empl Status Start Date back to when the correction should be effective.

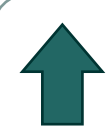

**Step 3:** Submit an Adjustment Record for each of the misreported periods to negate those earnings, hours, and contributions.

**Step 4:** Submit a Normal Record covering the misreported period(s) with positive hours, earnings, and contributions for the correct Reporting Cycle.

**These steps can be included in the same file as separate rows if you did Step 2 first.**